# **Account Management**

## Logging In To Your Account

- 1. In the upper right corner of the home screen click log on.
- 2. A pop up will appear. If it is your first time logging in your username is your library card barcode and your password is the last for digits of your library card barcode.
- 3. You are now logged in to your account.

### Managing Your Account

- 1. From your my items click on the tab that says account.
- 2. Make any changes you need to make and click save.
- 3. A pop up will appear asking you to re-enter the password you used in to log in to your account. Enter the password and click.
- 4. A message will appear telling you if your save was successful. Click the x.

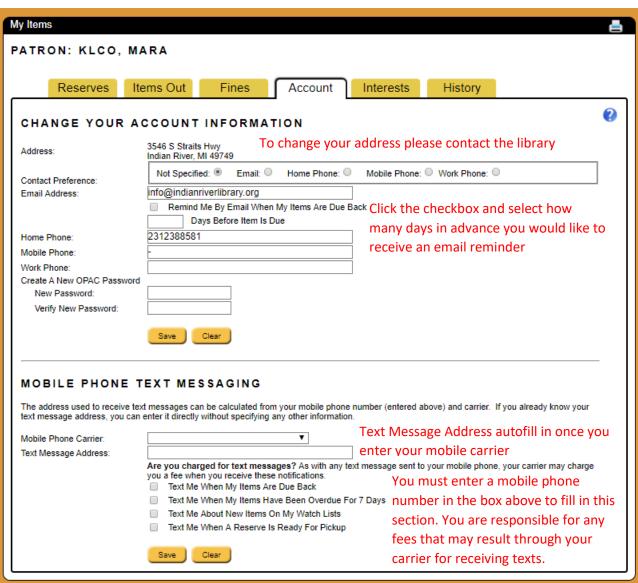

# Account History

Viewing and renewing what you currently have checked out

1. Click the items out tab. Your screen should look like this. This gives you an overview of all the items you have out. It lists the due date and will say overdue in red letters if the item is overdue. If an item is overdue it will also tell you the estimated fine owed.

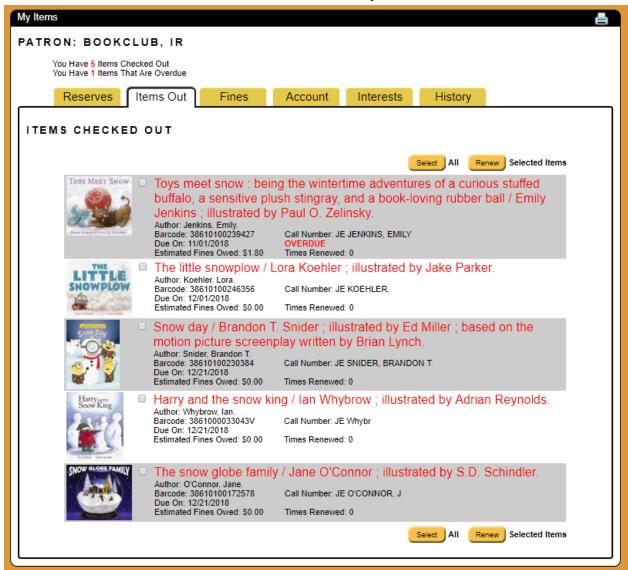

#### 2. To renew items

- a. Click on the check box next to the item you would like to renew. You can select multiple boxes
- b. Click renew on the right hand side of your screen.
- c. The page will reload and it will now show the new due date for the item. It will also assess any fines if the item was overdue

Viewing what you have check out in the past

1. Click on the History tab. Your screen should now look like this.

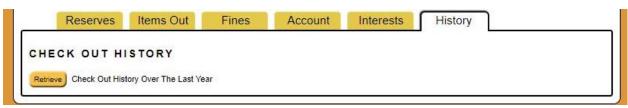

2. Click retrieve. Your check out history including what you currently have checked will appear. \*Note: In the transition some check out history was unable to transfer.

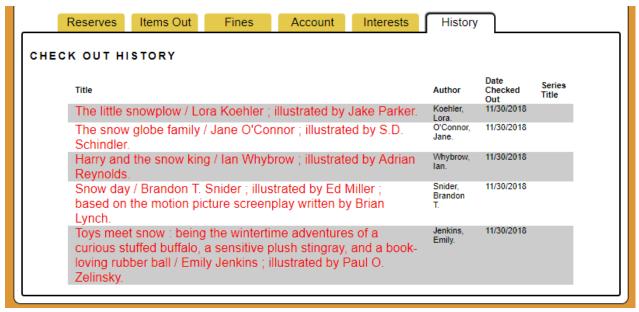

Viewing and canceling items you have on reserve

1. Click on the reserves tab. Your page should now look like this. You can view the item by clicking on the title. Check your place in line and cancel you reservation from this page.

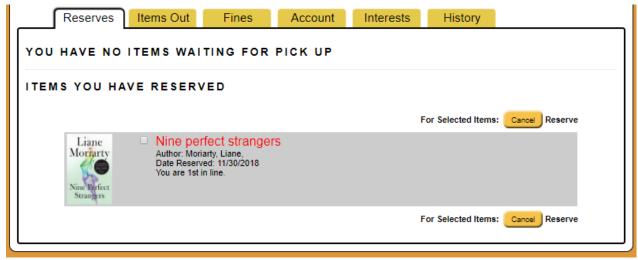

2. To cancel your reservation click the check box next to the item title. Click the cancel button. The item should be from your reserves list.

To view fines and fees

1. Click the fines tab. Your screen should now look like this. This shows any fines you may have, what they are from and any comments related to the fine. Fines and fees can be paid with cash or check at the library.

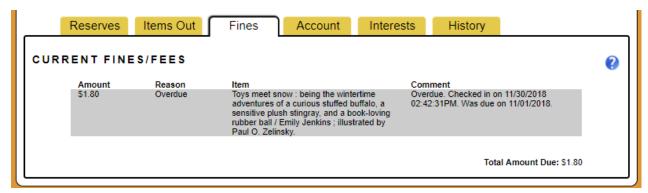

To view and change your interests

1. Click the interests tab. Your screen should look like this.

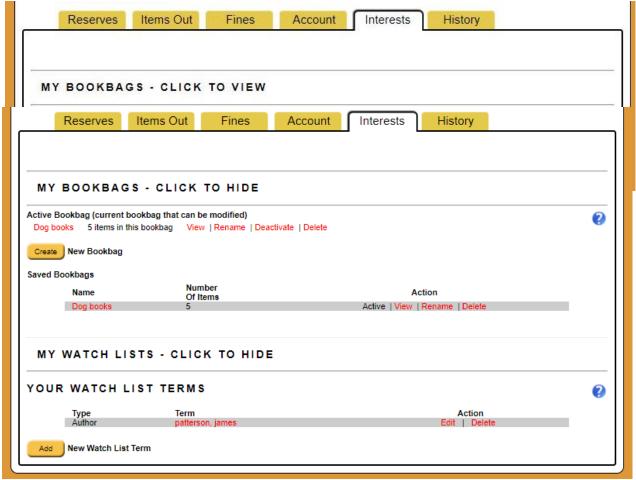

2. Click on click to view to see your bookbags and watch lists. Your screen should now look like this. Bookbags are groups of books your have selected from the catalog for some reason. This is a great way to record your want to read list or to keep track of sources for research. Watch

lists let you know when new books on a topic, author or series comes in so you can be first in line to get a copy.

## 3. Creating Bookbags

- a. Click on the create button next to new bookbags.
- b. Type in a title for your new bookbag and click save. In the account box in the right hand corner of the screen the name of your new bookbag should be visible.
- c. To switch bookbags click activate in the same line as the book bag you would like to add to.
- d. Search for items you would like to add to your bookbag
- e. Click the green box with the plus sign that corresponds to the item you would like to add to add it to your book bag.
- f. Once you have a few items you can view your book bag by clicking the view button in the account box.

# 4. Creating watch lists

- g. Click the add button next to New Watch List Term
- h. Select if you want to create a watch list by Author, Series or Subject from the drop down menu.
- i. Type in the term you would like to create a watch list for in the box next to it.
- j. Click add. Your Watch list term will be listed below and a green message will tell you it was successful. You will now receive notices when new items with this search term are cataloged.

## 5. Deleting bookbags and watchlists

a. If you no longer want a bookbag or a watch list just click delete in the line of what you would like to delete.